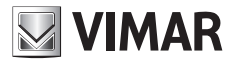

**Εγχειρίδιο εγκατάστασης και χρήσης** 

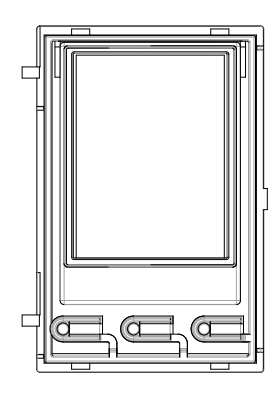

**41018**

Οθόνη 3,5"

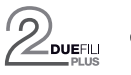

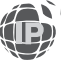

**ELVOX** Videocitofonia

# $\boxdot$  VIMAR

**Οθόνη 3,5" για μονάδες ήχου ή ήχου/εικόνας, 3 πλήκτρα για κλήση από κατάλογο με οπίσθιο φωτισμό και λευκές λυχνίες LED, 1 είσοδος που μπορεί να διαμορφωθεί ως εξωτερικό μπουτόν ανοίγματος πόρτας CA ή ανοικτής πόρτας PA, συμπληρώνεται με πρόσοψη**

Το εγχειρίδιο οδηγιών είναι διαθέσιμο για λήψη από την ιστοσελίδα *www.vimar.com*

## **Κανονισμοί εγκατάστασης**

Η εγκατάσταση πρέπει να πραγματοποιείται από εξειδικευμένο προσωπικό σύμφωνα με τους κανονισμούς που διέπουν την εγκατάσταση του ηλεκτρολογικού εξοπλισμού και ισχύουν στη χώρα όπου εγκαθίστανται τα προϊόντα.

## **Συμμόρφωση με τα πρότυπα**

Οδηγία EMC Πρότυπα EN 60065, EN 61000-6-1 και EN 61000-6-3 Κανονισμός REACh (ΕΕ) αρ. 1907/2006 – Άρθρο 33. Το προϊόν μπορεί να περιέχει ίχνη μολύβδου.

# **ΑΗΗΕ - Πληροφορίες για τους χρήστες**

Το σύμβολο διαγραμμένου κάδου που αναγράφεται στη συσκευή ή στη συσκευασία υποδεικνύει ότι το προϊόν πρέπει να συλλέγεται ξεχωριστά από τα υπόλοιπα απόβλητα στο τέλος της ωφέλιμης διάρκειας ζωής του. Για τον λόγο αυτό, ο χρήστης πρέπει να παραδίδει τις συσκευές που έχουν φτάσει στο τέλος της διάρκειας ζωής τους στα ειδικά δημοτικά κέντρα διαφοροποιημένης συλλογής αποβλήτων ειδών ηλεκτρικού και ηλεκτρονικού εξοπλισμού. Εκτός από την αυτόνομη διαχείριση, είναι δυνατή η δωρεάν παράδοση της συσκευής προς απόρριψη στον διανομέα, κατά την αγορά καινούριας, αντίστοιχης συσκευής. Στους διανομείς ηλεκτρονικών προϊόντων τουλάχιστον με καταστήματα πώλησης 400 m2, μπορείτε επίσης να παραδίδετε δωρεάν, χωρίς υποχρέωση αγοράς, ηλεκτρονικά προϊόντα προς απόρριψη με διαστάσεις κάτω από 25 cm. Η κατάλληλη διαφοροποιημένη συλλογή με σκοπό τη μετέπειτα ανακύκλωση, επεξεργασία και φιλική προς το περιβάλλον απόρριψη της συσκευής συμβάλλει στην αποφυγή πιθανών αρνητικών επιπτώσεων για το περιβάλλον και την υγεία, καθώς και στην εκ νέου χρήση ή/και ανακύκλωση των υλικών από τα οποία αποτελείται η συσκευή.

# **1. Περιγραφή**

Η μονάδα οθόνης παρέχει τη λειτουργία κλήσης από τον κατάλογο του εξωτερικού σταθμού στον οποίο είναι εγκατεστημένη.

Εάν ο εξωτερικός σταθμός διαθέτει πληκτρολόγιο κωδ. 41019, οι κλήσεις προς τους εσωτερικούς σταθμούς μπορούν να πραγματοποιηθούν επίσης με την πληκτρολόγηση του επιθυμητού αριθμού με το πληκτρολόγιο.

Ο μηχανισμός παρέχει επίσης ένα οπτικό σήμα των φάσεων λειτουργίας του εξωτερικού σταθμού, όπως για παράδειγμα, ενδείξεις «κλήσης σε εξέλιξη» και «συνομιλίας», εκτός από το σήμα που αφορά τις μονάδες ελέγχου διόδων.

Η μονάδα οθόνης διαθέτει μενού εγκατάστασης από το οποίο είναι δυνατή η διαχείριση των βασικών παραμέτρων διαμόρφωσης του εξωτερικού σταθμού.

# **2. Χαρακτηριστικά**

# **2.1. Χαρακτηριστικά**

- Η οθόνη 3,5" έχει τα παρακάτω χαρακτηριστικά: 320 x 480 pixel, 65K χρώματα, 500 lux.
- Ο μηχανισμός πρέπει να συνοδεύεται πάντα από μια μονάδα ήχου-εικόνας 41005 ή από μια μονάδα ήχου 41002 (δεν προβλέπεται με τη βασική μονάδα ήχου 41000) σε εγκαταστάσεις με τεχνολογία Due Fili Plus ή από μονάδα ήχου-εικόνας 41006.1 σε εγκαταστάσεις με τεχνολογία IP.
- Τροφοδοσία: από ηλεκτρονική μονάδα ήχου ή ήχου-εικόνας, μέσω ειδικής καλωδίωσης. Μέγιστη απορρόφηση: 220 mA. Κατά τη σύνδεση των μονάδων, τηρείτε το μέγιστο όριο παρεχόμενου ρεύματος από τη συγκεκριμένη μονάδα ήχου/εικόνας που χρησιμοποιείται. Εάν απαιτείται παροχή ανεξάρτητης τροφοδοσίας στη μονάδα οθόνης, ο μηχανισμός διαθέτει είσοδο για συμπληρωματικό τροφοδοτικό στις επαφές κλέμας 5V+ και 5V- με χαρακτηριστικά τάσης 5V DC ± 5% και ελάχιστο ρεύμα 220 mA.

Η σύνδεση συμπληρωματικού τροφοδοτικού απενεργοποιεί την είσοδο τροφοδοσίας από τη συνδεδεμένη μονάδα ήχου/εικόνας, η οποία πρέπει με τη σειρά της να τροφοδοτείται, ώστε να είναι δυνατή η σωστή λειτουργία της μονάδας οθόνης.

- Θερμοκρασία λειτουργίας: -25°C / +55°C.
- Βαθμός προστασίας IP54
- Βαθμός προστασίας έναντι των κρούσεων IK08 (Pixel), IK09 (Pixel Heavy)

# **Μπροστινή και πίσω πλευρά**

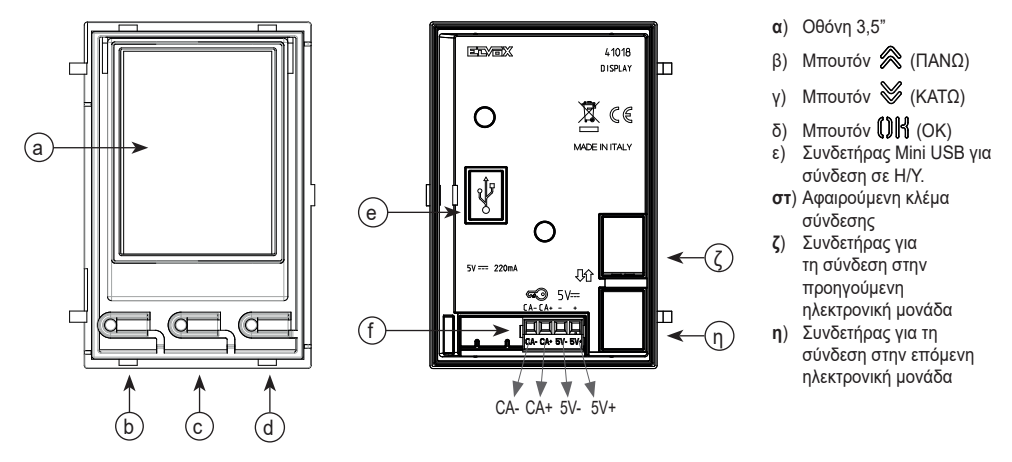

# **Περιγραφή κλέμας σύνδεσης**

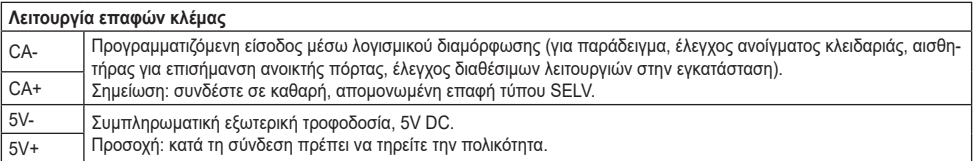

**Σημείωση**: Η μέγιστη απόσταση σύνδεσης είναι 10 m.

 $\boxdot$  VIMAR

# $\boxdot$  VIMAR

# **3. Διαμόρφωση από Η/Υ**

# **3.1 Προηγμένη διαμόρφωση (μέσω Η/Υ)**

Στην περίπτωση τοποθέτησης σε εγκαταστάσεις με τεχνολογία Due Fili Plus (με μονάδα ήχου-εικόνας 41002, 41005), χρησιμοποιείται το λογισμικό διαμόρφωσης από Η/Υ «SaveProg», το οποίο συνδέεται στη μονάδα ήχου/εικόνας μέσω USB. Στην περίπτωση τοποθέτησης σε εγκαταστάσεις με τεχνολογία IP (με μονάδα ήχου-εικόνας 41006.1), χρησιμοποιείται το λογισμικό διαμόρφωσης από Η/Υ «Video-Door IP Manager», το οποίο συνδέεται στο δίκτυο της εγκατάστασης. Τα προγράμματα λογισμικού διατίθενται στην ιστοσελίδα *www.vimar.com.*

## **3.2. Προγραμματισμός του καταλόγου και των κωδικών ελέγχου διόδων**

Ο κατάλογος (έως 8192 στοιχεία) και οι κωδικοί ελέγχου διόδων (έως 2000 κωδικοί για εγκαταστάσεις Due Fili Plus) μπορούν να προγραμματιστούν με τη χρήση του λογισμικού διαμόρφωσης από Η/Υ ή απευθείας από το σχετικό μενού διαμόρφωσης της οθόνης (μόνο για εγκαταστάσεις Due Fili Plus).

# **3.2.1. Εμφάνιση λειτουργίας αναμονής**

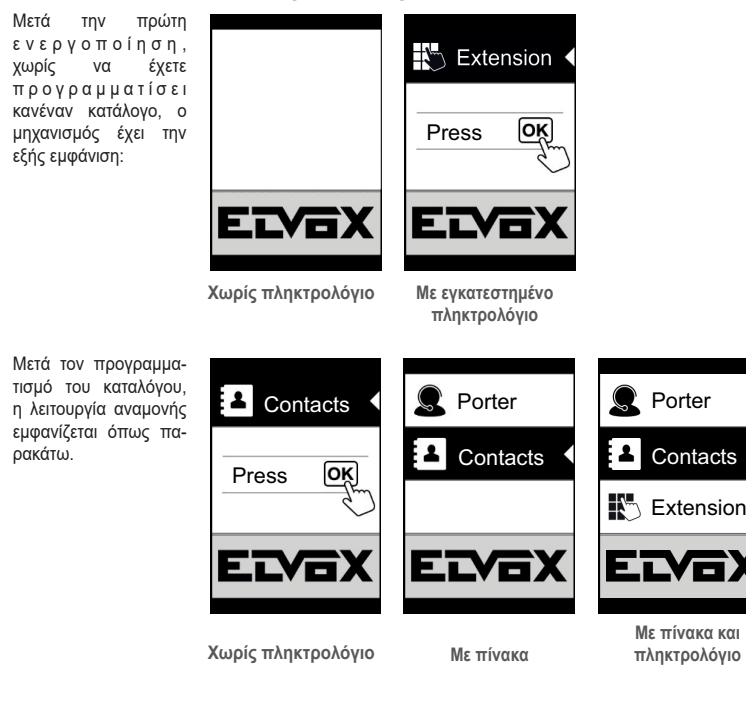

# **3.2.2. Ρύθμιση φίλτρων καταλόγου**

Το λογισμικό διαμόρφωσης από Η/Υ παρέχει τη δυνατότητα ενεργοποίησης μιας σειράς φίλτρων για στοχευμένη πρόσβαση στις υποομάδες του καταλόγου.

Τα διαθέσιμα φίλτρα παρουσιάζονται παρακάτω.

#### **3.2.2.1. Φίλτρο αρχικών**

Το φίλτρο παρέχει τη δυνατότητα πρόσβασης σε ένα τμήμα του καταλόγου προσδιορίζεται από τα ονόματα που αρχίζουν με το επιλεγμένο γράμμα.

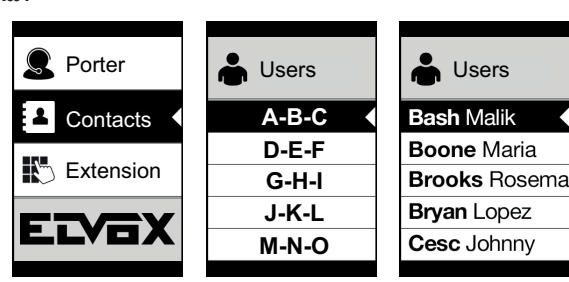

#### **3.2.2.2. Φίλτρο κτηρίου**

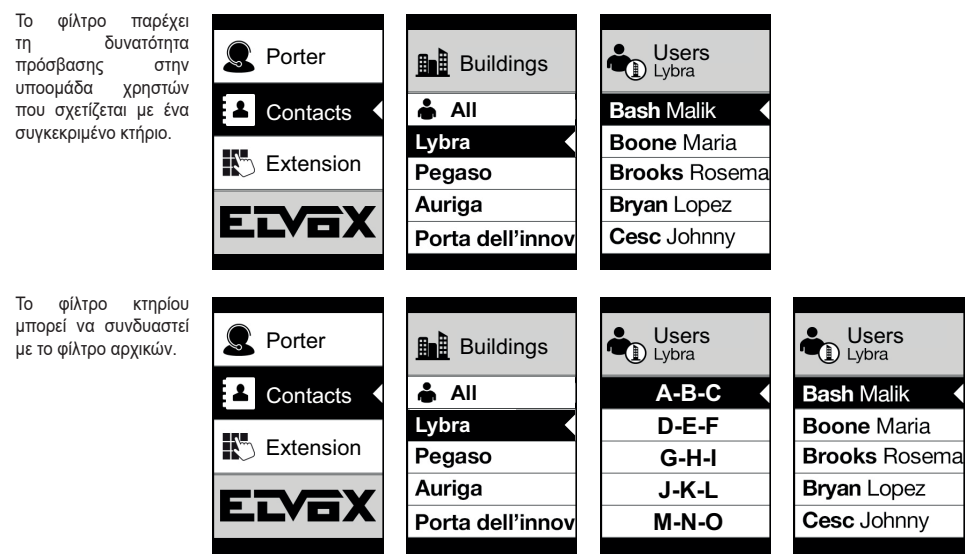

# **MIMAR**

#### **3.2.2.3. Φίλτρο σκάλας**

Το φίλτρο σκάλας παρέχει τη δυνατότητα πρόσβασης σε μια χρηστών που σχετίζεται με μια συγκεκριμένη σκάλα ή σε όλους τους χρήστες. Μπορεί να συνδυαστεί με τα δύο προηγούμενα φίλτρα.

Συγκεκριμένα, με το φίλτρο κτηρίων πραγματοποιούνται τα εξής:

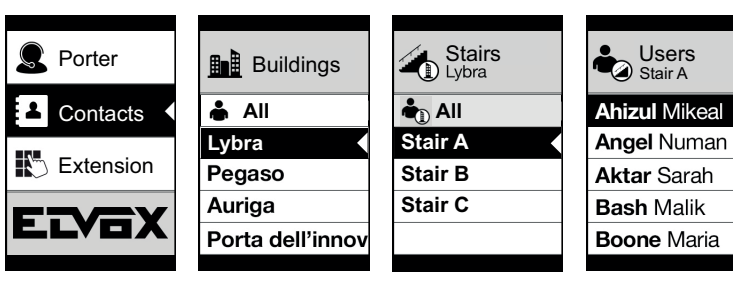

Με το φίλτρο κτηρίων και αρχικών:

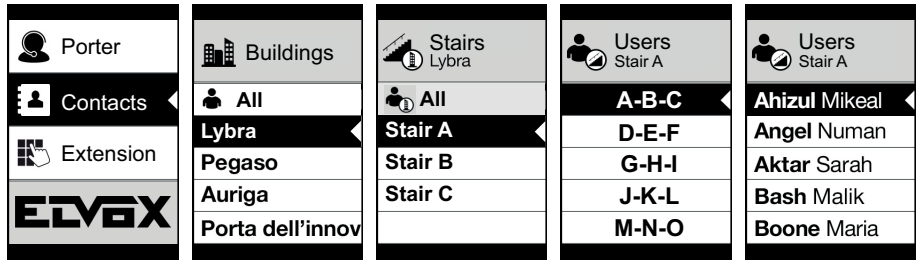

## **3.2.3. Πρόσθετες πληροφορίες**

Οι πρόσθετες πληροφορίες εμφανίζονται σε ένα στοιχείο του καταλόγου σε περίπτωση καθυστέρησης του χρήστη για περισσότερο από 3 δευτ.

Στην περίπτωση εγκαταστάσεων Due Fili Plus, κατά σειρά προτεραιότητας:

- εάν υπάρχει, εμφανίζεται η συμβολοσειρά του πεδίου Πληροφορίες χρήστη
- εάν δεν υπάρχει συμβολοσειρά στο πεδίο Πληροφορίες αλλά στο πεδίο Δευτερεύον όνομα, εμφανίζεται η τελευταία συμβολοσειρά,
- εάν δεν υπάρχουν συμβολοσειρές ούτε στο πεδίο Πληροφορίες χρήστη ούτε στο πεδίο Δευτερεύον όνομα και υπάρχει άλλος χρήστης με το ίδιο ID, τότε εμφανίζεται το όνομα αυτού του δεύτερου χρήστη.

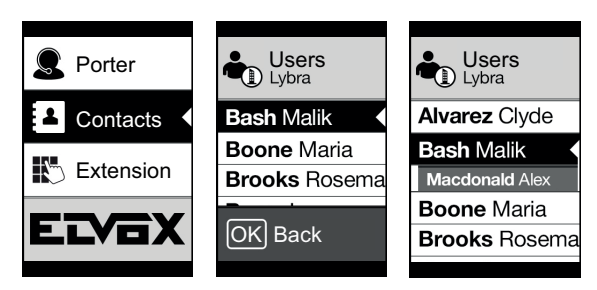

Στην περίπτωση εγκαταστάσεων IP, εμφανίζεται η συμβολοσειρά του δευτερεύοντος ονόματος, εάν υπάρχει.

# $\vee$  VIMAR

# **3.3. Διαμόρφωση από μενού**

Η οθόνη παρέχει τη δυνατότητα διαμόρφωσης των βασικών παραμέτρων του εξωτερικού σταθμού.

Διατίθενται δύο μενού:

1. διαχειριστής: το τμήμα διαχειριστή παρέχει τη δυνατότητα τροποποίησης του interface της μονάδας οθόνης,

2. τεχνικός εγκατάστασης: παρέχει τη δυνατότητα τροποποίησης, επιπρόσθετα των όσων μπορεί να κάνει ο διαχειριστής, ορισμένων λειτουργικών παραμέτρων του εξωτερικού σταθμού.

Η πρόσβαση στα μενού γίνεται με ταυτόχρονο πάτημα των πλήκτρων « (ΠΑΝΩ) + « (ΚΑΤΩ) για 5 δευτ. και εισανωνή των αντίστοιχων κωδικών πρόσβασης. Στην περίπτωση που εμφανίζεται το λογότυπο (εγκατάσταση Due Fili Plus), πριν πατήσετε ταυτόχρονα τα πλήκτρα «ΓΙΑΝΩ) και «ΚΑΤΩ) μεταβείτε στην αρχική σελίδα πατώντας ένα οποιοδήποτε πλήκτρο.

Οι κωδικοί πρόσβασης έχουν σταθερό μήκος και αποτελούνται από μια ακολουθία των πλήκτρων « (ΠΑΝΩ)» « (ΚΑΤΩ)» «  $\mathbf{O}$ K $\mathbf{N}$ 

Οι προεπιλεγμένοι κωδικοί πρόσβασης είναι οι εξής:

 $Δ$ ιαγειριστής:  $\otimes$  (ΠΑΝΟ) +  $\otimes$  (ΠΑΝΟ) +  $\otimes$  (ΠΑΝΟ) +  $\otimes$  (ΠΑΝΟ) +  $\otimes$  (ΠΑΝΟ)

Τεχνικός εγκατάστασης: (ΚΑΤΩ) + (ΚΑΤΩ) + (ΚΑΤΩ) + (ΚΑΤΩ) + (ΚΑΤΩ)

Οι κωδικοί πρόσβασης μπορούν να τροποποιηθούν από το λογισμικό διαμόρφωσης από Η/Υ ή απευθείας από το σχετικό μενού διαμόρφωσης της οθόνης.

# **3.3.1. Μενού τεχνικού εγκατάστασης**

#### **3.3.1.1. Δομή μενού**

Πίνακας 1 - Στην περίπτωση τοποθέτησης σε εγκαταστάσεις με τεχνολογία Due Fili Plus.

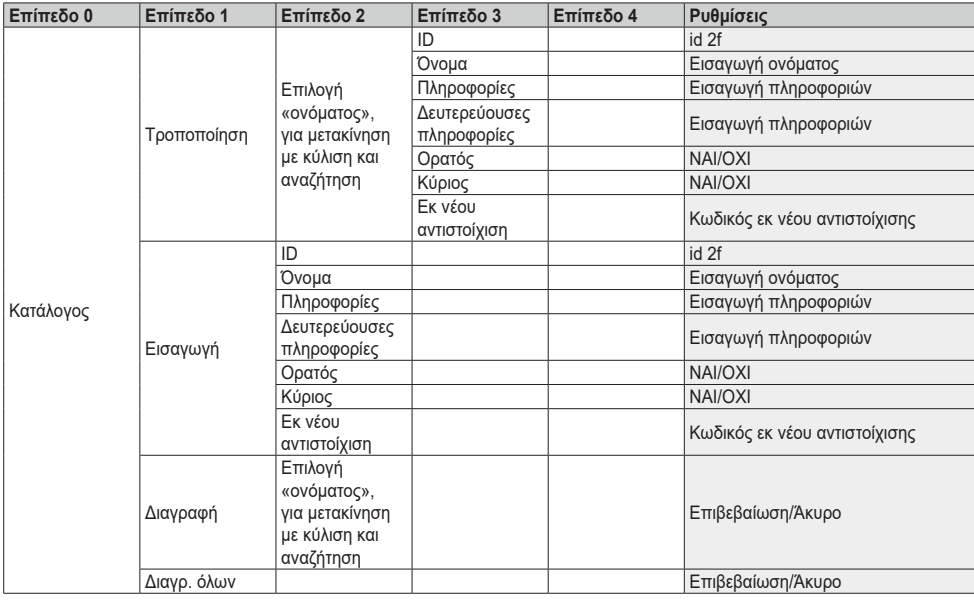

## **ELVOX** Videocitofonia

# **41018**

# $\boxtimes$  VIMAR

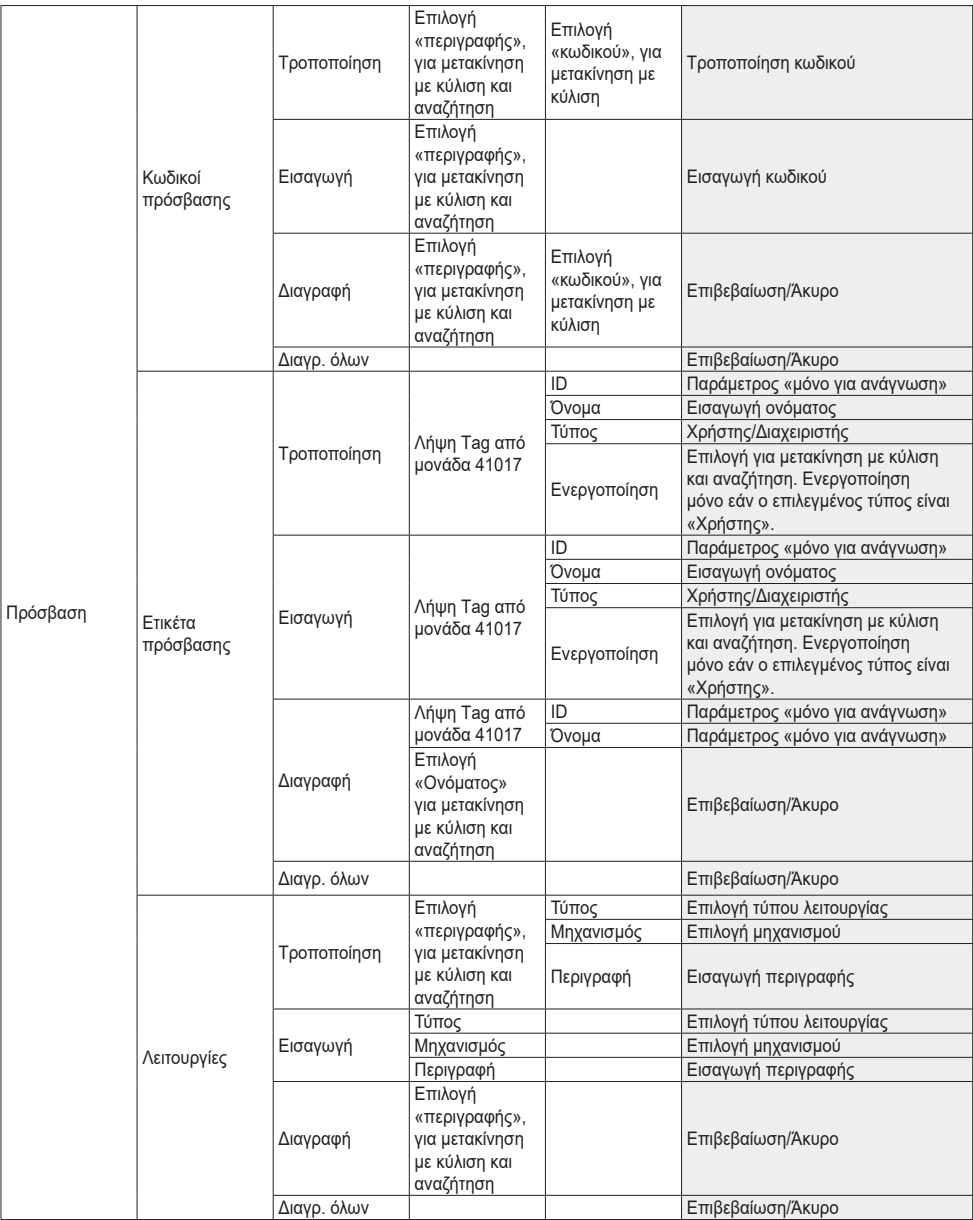

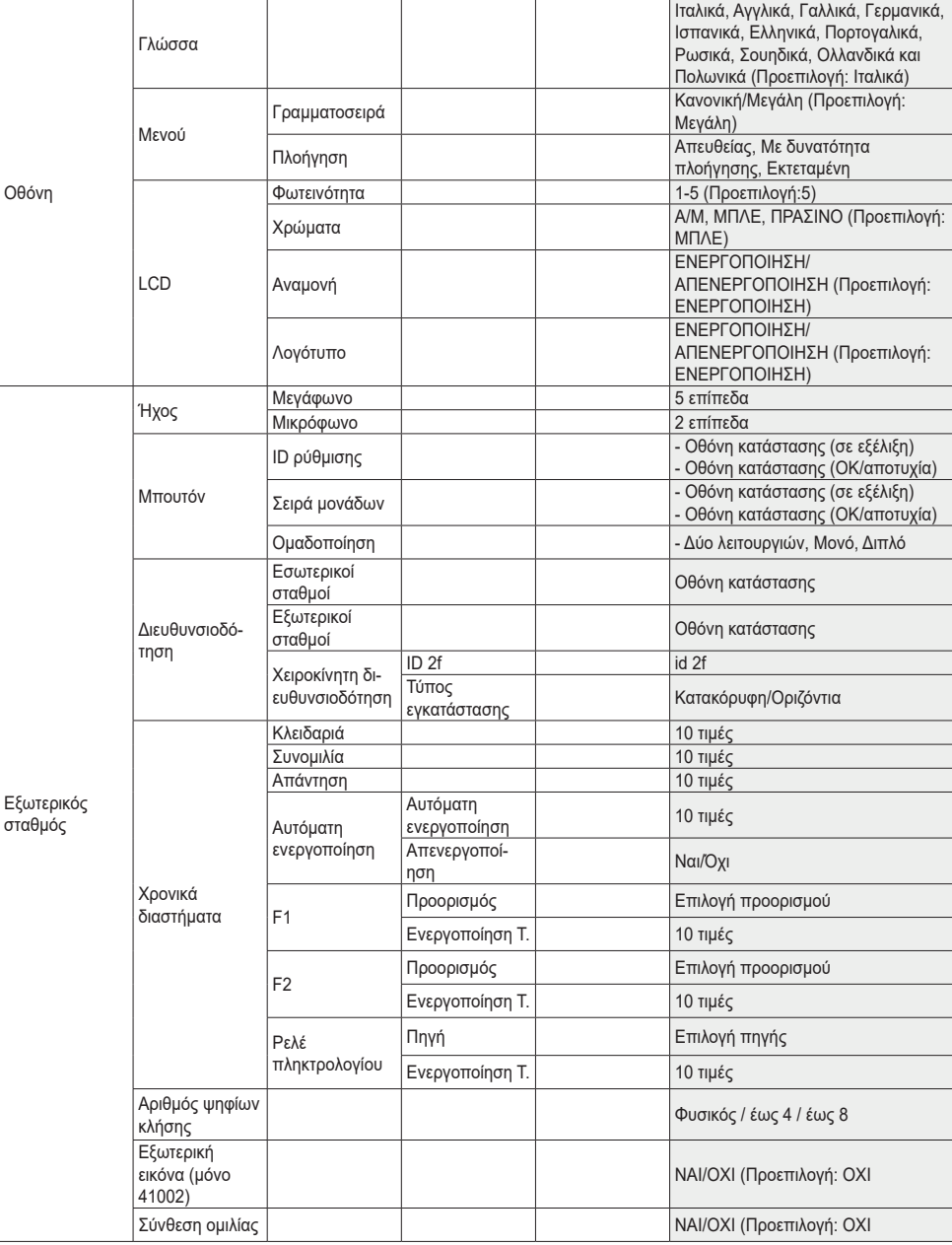

 $\blacksquare$  VIMAR

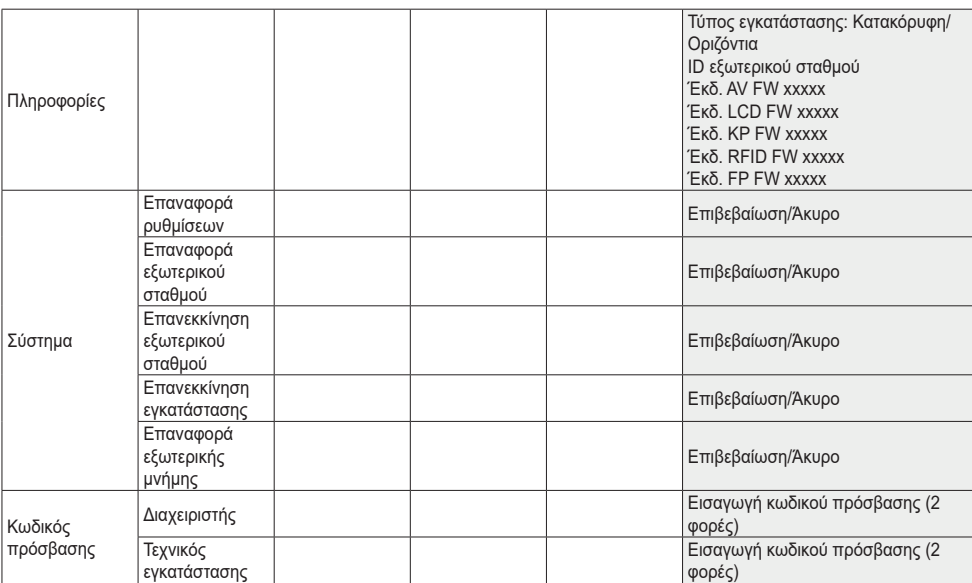

Τα στοιχεία συνοδεύονται από την τρέχουσα τιμή της ρυθμισμένης παραμέτρου.

# $\blacksquare$  VIMAR

# **MIMAR**

#### **41018**

Πίνακας 2 - Στην περίπτωση τοποθέτησης σε εγκαταστάσεις με τεχνολογία IP.

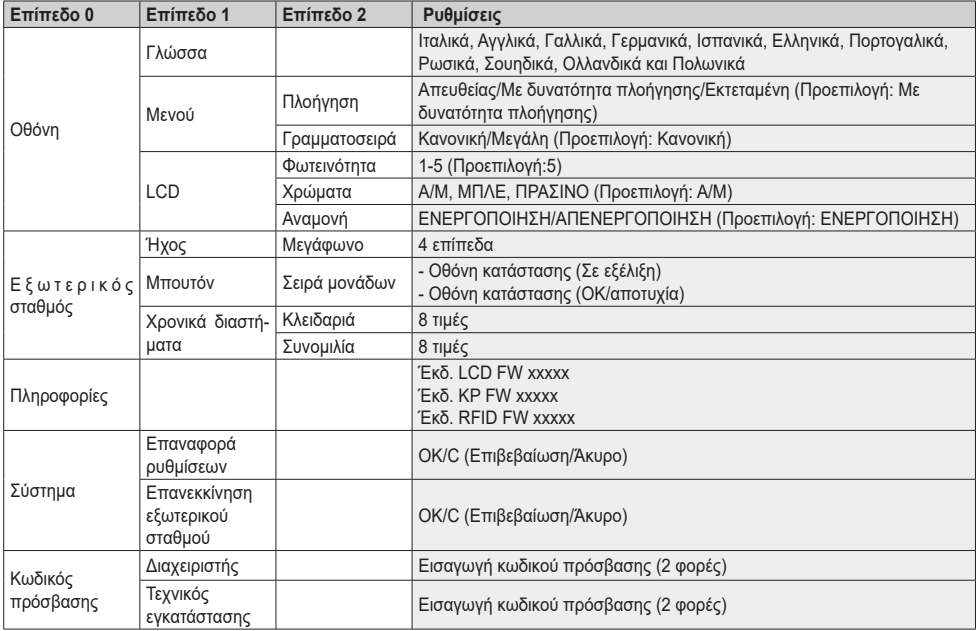

## **3.3.1.2. Κατάλογος (\*)**

Σε αυτό το τμήμα μπορείτε να χρησιμοποιήσετε τον κατάλογο χρηστών που έχει αποθηκευτεί στον εξωτερικό σταθμό.

Ο διαχειριστής μπορεί να τροποποιήσει ορισμένα μόνο πεδία χρήστη, ενώ ο τεχνικός εγκατάστασης μπορεί να τροποποιήσει όλα τα πεδία, να καταχωρίσει νέο χρήστη, να διαγράψει χρήστη ή ολόκληρο τον κατάλογο.

Τα πεδία που μπορούν να ρυθμιστούν για κάθε χρήστη είναι τα εξής:

- ID
- Όνομα
- Πληροφορίες
- Δευτερεύουσες πληροφορίες
- Ορατός (Υποδεικνύει εάν ο χρήστης πρέπει να είναι ορατός στην αναζήτηση του καταλόγου)
- Κύριος (Υποδεικνύει εάν ο χρήστης πρέπει να θεωρείται κύριος στην περίπτωση δύο ίδιων ID)
- Εκ νέου αντιστοίχιση (Κωδικός που χρησιμοποιείται για κλήση του χρήστη στην περίπτωση ενεργοποιημένης εκ νέου αντιστοίχισης)

## **3.3.1.3. Πρόσβαση (\*)**

Σε αυτό το τμήμα μπορείτε να διαχειριστείτε τις λειτουργίες της εγκατάστασης, τους κωδικούς και τις ετικέτες πρόσβασης που είναι

#### **FIVOX** Videocitofonia

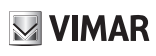

#### **41018**

αντιστοιχισμένες σε αυτές.

Ο διαχειριστής μπορεί να επέμβει μόνο στους κωδικούς και στις ετικέτες πρόσβασης, ενώ ο τεχνικός εγκατάστασης μπορεί να διαχειριστεί επίσης το τμήμα που αφορά τις λειτουργίες.

Τα πεδία που μπορούν να τροποποιηθούν/ρυθμιστούν σε ό,τι αφορά τις λειτουργίες είναι τα εξής:

- Τύπος (Υποδεικνύει τον τύπο της λειτουργίας)
- Μηχανισμός (Υποδεικνύει τον μηχανισμό στον οποίο πρέπει να εφαρμοστεί η λειτουργία)
- Περιγραφή (Αλφαριθμητικό πεδίο που προσδιορίζει με μοναδικό τρόπο τη λειτουργία)

Ωστόσο, σε ό,τι αφορά τους κωδικούς πρόσβασης μπορείτε να:

- Τροποποιήσετε έναν υπάρχοντα κωδικό που έχει αντιστοιχιστεί σε μια λειτουργία
- Καταχωρίσετε έναν νέο κωδικό αντιστοιχίζοντάς τον σε μια λειτουργία
- Διαγράψετε έναν κωδικό που έχει αντιστοιχιστεί σε μια λειτουργία
- Διαγράψετε όλους τους κωδικούς όλων των λειτουργιών

Τέλος, στο τμήμα που αφορά ειδικά τις ετικέτες πρόσβασης μπορείτε να:

- Τροποποιήσετε το όνομα, τον τύπο και τη λειτουργία που έχει αντιστοιχιστεί σε μια ετικέτα.
- Εισαγάγετε μια νέα ετικέτα τύπου διαχειριστή ή χρήστη. Σε αυτήν την περίπτωση, αντιστοιχίζεται επίσης η σχετική λειτουργία.
- Διαγράψετε μια ετικέτα
- Διαγράψετε όλες τις ετικέτες

Για όλες τις ενέργειες που περιγράφονται παραπάνω, πρέπει να τοποθετήσετε την ετικέτα, όταν εμφανιστεί η ένδειξη στην οθόνη «Λήψη», μπροστά στο προϊόν με κωδ. 41017.

Μόνο για τη διαγραφή, μπορείτε να μετακινηθείτε με κύλιση στη λίστα των ετικετών που υπάρχουν και να επιλέξετε αυτές που θα διαγραφούν.

Με την μπουτονιέρα σε κατάσταση αδράνειας, μπορείτε να τοποθετήσετε μια ετικέτα τύπου διαχειριστή μπροστά στο προϊόν με κωδ. 41017 και να αποκτήσετε απευθείας πρόσβαση στο μενού «Ετικέτα πρόσβασης»

#### **3.3.1.4. Οθόνη**

#### «Σε αυτό τμήμα μπορείτε να διαμορφώσετε τη λειτουργία της οθόνης»

#### **Γλώσσα**

Επιτρέπει την επιλογή της γλώσσας του interface χρήστη.

• Γλώσσα: Ιταλικά, Αγγλικά, Γαλλικά, Γερμανικά, Ισπανικά, Ελληνικά, Πορτογαλικά, Ρωσικά, Σουηδικά, Ολλανδικά και Πολωνικά

#### **Μενού**

Μπορείτε να επιλέξετε τα εξής:

- Γραμματοσειρά: Κανονική/Μεγάλη
	- Τροποποιήστε το μέγεθος των χαρακτήρων για διευκόλυνση της ανάγνωσης.

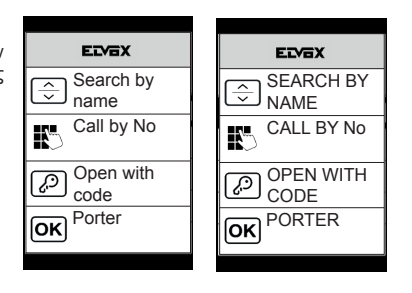

# $\boxdot$  VIMAR

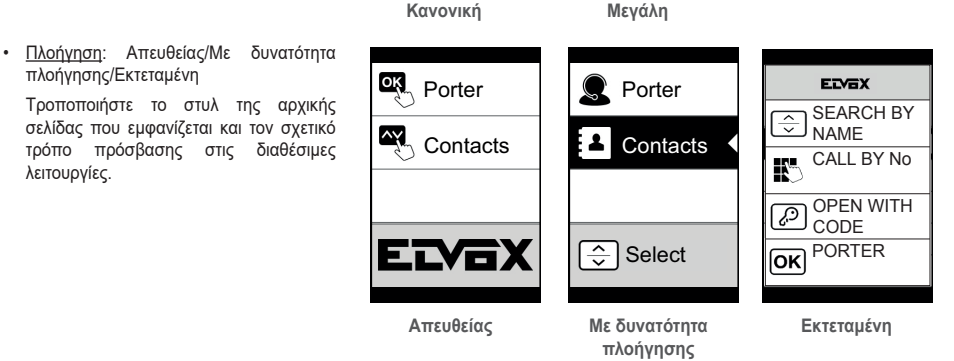

#### **LCD**

Παρέχει τη δυνατότητα ορισμού των παραμέτρων λειτουργίας της οθόνης

#### • Φωτεινότητα: 0-5

Επίπεδο φωτεινότητας. Στην περίπτωση υψηλής εσωτερικής θερμοκρασίας, η φωτεινότητα της οθόνης μειώνεται αυτόματα.

#### • Χρώματα: Α/Μ, ΜΠΛΕ, ΠΡΑΣΙΝΟ

Παρέχει τη δυνατότητα επιλογής ενός από τους προκαθορισμένους συνδυασμούς χρωμάτων στην εμφάνιση του μενού, ανάλογα με τις ανάγκες αναγνωσιμότητας.

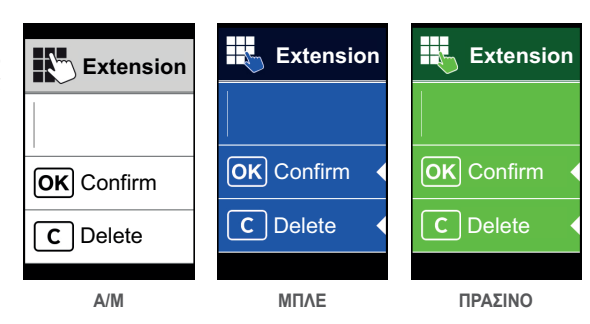

#### • Αναμονή: ΕΝΕΡΓΟΠΟΙΗΣΗ, ΑΠΕΝΕΡΓΟΠΟΙΗΣΗ

Παρέχει τη δυνατότητα απενεργοποίησης της λειτουργίας αναμονής της οθόνης, δηλ. μη μείωσης του επιπέδου έντασης της οθόνης LCD όταν δεν χρησιμοποιείται.

#### **Λογότυπο (\*)**

Παρέχει τη δυνατότητα ενεργοποίησης/απενεργοποίησης της εμφάνισης του φορτωμένου λογότυπου.

Στην περίπτωση επιλογής της κατάστασης ΕΝΕΡΓΟΠΟΙΗΣΗΣ, μετά από ένα χρονικό διάστημα αδράνειας 30 δευτερολέπτων στην αρχική σελίδα εμφανίζεται το αποθηκευμένο λογότυπο.

Η εικόνα του λογότυπου προγραμματίζεται μέσω του SaveProg. Πρέπει να εισαχθεί σε μορφή BMP με σταθερό μέγεθος 320x320 pixel και βάθος χρώματος 24 bit. Στη συνέχεια, η εικόνα θα μετατραπεί σε παλέτα 256 χρωμάτων.

Στο κάτω τμήμα υπάρχει μια περιοχή 120x320 pixel που προορίζεται για ένα μήνυμα υποδοχής, το οποίο μπορεί να εξατομικευτεί από το SaveProg, με μέγιστο αριθμό 30 χαρακτήρων. Εάν δεν εισαχθεί καμία συμβολοσειρά στην οθόνη θα εμφανιστεί η προεπιλεγμένη φράση «Πατήστε για να συνεχίσετε».

Όταν εμφανιστεί το λογότυπο, πρέπει να πατήσετε ένα οποιοδήποτε πλήκτρο για να μεταβείτε στην αρχική οθόνη. Η ενέργεια αυτή δεν έχει κανένα άλλο αποτέλεσμα πέρα από την απόκρυψη του λογότυπου και τη μεταφορά στη ρυθμισμένη αρχική σελίδα. Όταν φτάσετε στην αρχική σελίδα, μπορείτε να εκτελέσετε την επιθυμητή λειτουργία.

#### **FIVOX** Videocitofonia

# $\vee$  VIMAR

#### **41018**

Το τμήμα αυτό παρέχει τη δυνατότητα ρύθμισης των βασικών παραμέτρων της μονάδας ήχου/εικόνας του εξωτερικού σταθμού.

### **Ήχος**

Παρέχει τη δυνατότητα ρύθμισης των επιπέδων λειτουργίας του μεγαφώνου και του μικροφώνου.

- Μεγάφωνο
- Μικρόφωνο. **(\*)**

#### **Μπουτόν**

Παρέχει τη δυνατότητα διαχείρισης του τμήματος διαμόρφωσης των μπουτόν.

• ID ρύθμισης (\*)

Έναρξη της διαδικασίας «εκ νέου αντιστοίχισης μπουτόν κλήσης».

- Σειρά μονάδων Έναρξη της διαδικασίας αντιστοίχισης της σειράς των μονάδων μπουτόν.
- Ομαδοποίηση: Πλήκτρο διπλής λειτουργίας, μονό, διπλό. (\*)

Παρέχει τη δυνατότητα επιλογής του τύπου ομαδοποίησης του εξωτερικού σταθμού.

#### **Διευθυνσιοδότηση (\*)**

Παρέχει τη δυνατότητα έναρξης των διαδικασιών διευθυνσιοδότησης των εξωτερικών και εσωτερικών σταθμών.

- Εσωτερικοί σταθμοί Έναρξη της διαδικασίας αντιστοίχισης των διευθύνσεων των εσωτερικών σταθμών.
- Εξωτερικοί σταθμοί Ξεκινά τη διαδικασία αντιστοίχισης των διευθύνσεων των εξωτερικών σταθμών (μη δευτερευόντων).
- Χειροκίνητη διευθυνσιοδότηση Μπορείτε να αλλάξετε το ID στον εξωτερικό σταθμό και τον τύπο της εγκατάστασης στον τομέα που είναι συνδεδεμένη.

## **Χρονικά διαστήματα**

Παρέχει τη δυνατότητα επιλογής των εξής χρονικών διαστημάτων:

- Κλειδαριά Διάρκεια εντολής κλειδαριάς
- Συνομιλία

Μέγιστη διάρκεια συνομιλίας

• Απάντηση **(\*)**

Διαθέσιμος χρόνος για να απαντήσετε σε μια κλήση μόλις ολοκληρωθούν οι κύκλοι κουδουνιού.

• Αυτόματη ενεργοποίηση **(\*)**

Μπορείτε να επιλέξετε τη μέγιστη διάρκεια του χρονικού διαστήματος αυτόματης ενεργοποίησης.

Στην περίπτωση που η μπουτονιέρα είναι διαμορφωμένη για οριζόντια εγκατάσταση ή ως master για κατακόρυφη εγκατάσταση, υπάρχει μια επιπλέον παράμετρος που επιτρέπει την ενεργοποίηση/απενεργοποίηση της λειτουργίας κυκλικής αυτόματης ενεργοποίησης.

• F1 **(\*)**

Μπορείτε να ρυθμίσετε τον χρόνο ενεργοποίησης της εντολής και του προορισμού της επιλέγοντας μία από τις μονάδες της τοπικής μπουτονιέρας.

• F2 **(\*)**

Μπορείτε να ρυθμίσετε τον χρόνο ενεργοποίησης της εντολής και του προορισμού της επιλέγοντας μία από τις μονάδες της τοπικής μπουτονιέρας.

• Ρελέ πληκτρολογίου **(\*)**

#### **FIVOX** Videocitofonia

#### **41018**

Μπορείτε να επιλέξετε τον χρόνο ενεργοποίησης της λειτουργίας και τη σχετική πηγή ως ID ενός ρελέ.

Επομένως, η πηγή μπορεί να έχει μια τιμή από 1 έως 16 στην περίπτωση κατακόρυφης εγκατάστασης και από 1 έως 6000 στην περίπτωση εκτεταμένης εγκατάστασης. Η τιμή μηδέν απενεργοποιεί τη λειτουργία ενώ για να ρυθμίσετε ως πηγή την εντολή κλειδαριάς της τοπικής μπουτονιέρας, πρέπει να πατήσετε το πλήκτρο κλειδιού του προϊόντος με αρ. 41019 τη στιγμή της εισαγωγής.

Η παράμετρος «Καθυστέρηση ενεργοποίησης» μπορεί να διαμορφωθεί μόνο μέσω του SaveProg

#### **Αριθμός ψηφίων κλήσης (\*)**

Παρέχει τη δυνατότητα επιλογής του τρόπου και ενδεχομένως του μέγιστου αριθμού ψηφίων για την κλήση ενός εσωτερικού σταθμού.

- Φυσικός: έως 3 ψηφία για κατακόρυφη εγκατάσταση, έως 5 ψηφία για οριζόντια εγκατάσταση, μη ενεργοποιημένη εκ νέου αντιστοίχιση.
- 4 ψηφία: έως 4 ψηφία, ενεργοποιημένη εκ νέου αντιστοίχιση.
- 8 ψηφία: έως 8 ψηφία, ενεργοποιημένη εκ νέου αντιστοίχιση.

#### **Εξωτερική εικόνα (\*) (μόνο με το 41002)**

Πατήστε για να ενεργοποιήσετε την προαιρετική είσοδο εικόνας για αναλογική κάμερα. Στη συνέχεια, θα μπορείτε να πραγματοποιήσετε κλήσεις ήχου/εικόνας.

#### **Σύνθεση ομιλίας**

Αυτή η επιλογή επιτρέπει την ενεργοποίηση/απενεργοποίηση της σύνθεσης ομιλίας στον εξωτερικό σταθμό.

#### **3.3.1.6. Πληροφορίες**

Αυτό το τμήμα εμφανίζει ξανά τις πληροφορίες έκδοσης των μηχανισμών που είναι εγκατεστημένοι στον εξωτερικό σταθμό ενώ, στην περίπτωση της εγκατάστασης Due Fili Plus, εμφανίζει επίσης τον τύπο της εγκατάστασης (κατακόρυφης ή οριζόντιας) και το ID της μπουτονιέρας στην οποία είναι συνδεδεμένη η οθόνη.

- Έκδ. Av fw = έκδοση μονάδας ήχου-εικόνας **(\*)**
- Έκδ. lcd fw = έκδοση μονάδας οθόνης
- Έκδ. Kp. fw = έκδοση πληκτρολογίου
- Έκδ. Rfid fw = έκδοση fw μονάδας RFID
- Έκδ. Fp fw = έκδοση fw μονάδας δαχτυλικού αποτυπώματος **(\*)**

#### **3.3.1.7. Σύστημα**

Το τμήμα αυτό παρέχει τη δυνατότητα επαναφοράς των εργαστηριακών παραμέτρων των διαφόρων μηχανισμών ή επανεκκίνησης του εξωτερικού σταθμού.

• Επαναφορά ρυθμίσεων: ΟΚ/Διαγραφή

Επαναφορά των εργαστηριακών τιμών της μονάδας οθόνης μετά την επιβεβαίωση.

Οι τιμές που αποκαθίστανται είναι οι εξής: Γλώσσα, χρώμα, αρχική σελίδα, γραμματοσειρά, φωτεινότητα, αναμονή και κωδικοί πρόσβασης διαχειριστή/τεχνικού εγκατάστασης.

- Επαναφορά εξωτερικού σταθμού: ΟΚ/Διαγραφή **(\*)** Επαναφορά των εργαστηριακών τιμών του εξωτερικού σταθμού μετά την επιβεβαίωση.
- Επανεκκίνηση εξωτερικού σταθμού: ΟΚ/Διαγραφή Επανεκκίνηση του εξωτερικού σταθμού.
- Επανεκκίνηση εγκατάστασης: ΟΚ/Διαγραφή **(\*)** Επανεκκίνηση ολόκληρης της εγκατάστασης Due Fili. Μετά την επανεκκίνηση, παρουσιάζεται η οθόνη που περιγράφεται στην παράγραφο 3.5.6.

15

 $\boxdot$  VIMAR

# **MIMAR**

#### • Επαναφορά εξωτερικής μνήμης: ΟΚ/Διαγραφή **(\*)**

Όταν επιβεβαιωθεί η επαναφορά της εξωτερικής μνήμης, διαγράφονται τυχόν ονόματα από τον κατάλογο, κωδικοί διόδων και εκ νέου αντιστοιχίσεις μπουτόν, ενεργοποιήσεις, ετικέτες πρόσβασης και λογότυπα.

### **3.3.1.8. ΚΩΔΙΚΟΣ ΠΡΟΣΒΑΣΗΣ**

Σε αυτήν την ενότητα, μπορείτε να αλλάξετε τους κωδικούς πρόσβασης που έχουν αντιστοιχιστεί στον τεχνικό εγκατάστασης ή/και στον διαχειριστή για πρόσβαση στο μενού ρυθμίσεων. Για να επιβεβαιώσετε την αλλαγή του κωδικού πρόσβασης, πρέπει να εισαγάγετε 2 φορές διαδοχικά τον νέο κωδικό πρόσβασης.

**(\*)** Μόνο για εγκαταστάσεις Due Fili Plus

# $\boxtimes$  VIMAR

# **3.3.2. Μενού Διαχειριστής**

# **3.3.2.1. Δομή μενού Διαχειριστής**

Η δομή είναι η εξής:

Πίνακας 3 - Στην περίπτωση τοποθέτησης σε εγκαταστάσεις με τεχνολογία Due Fili Plus.

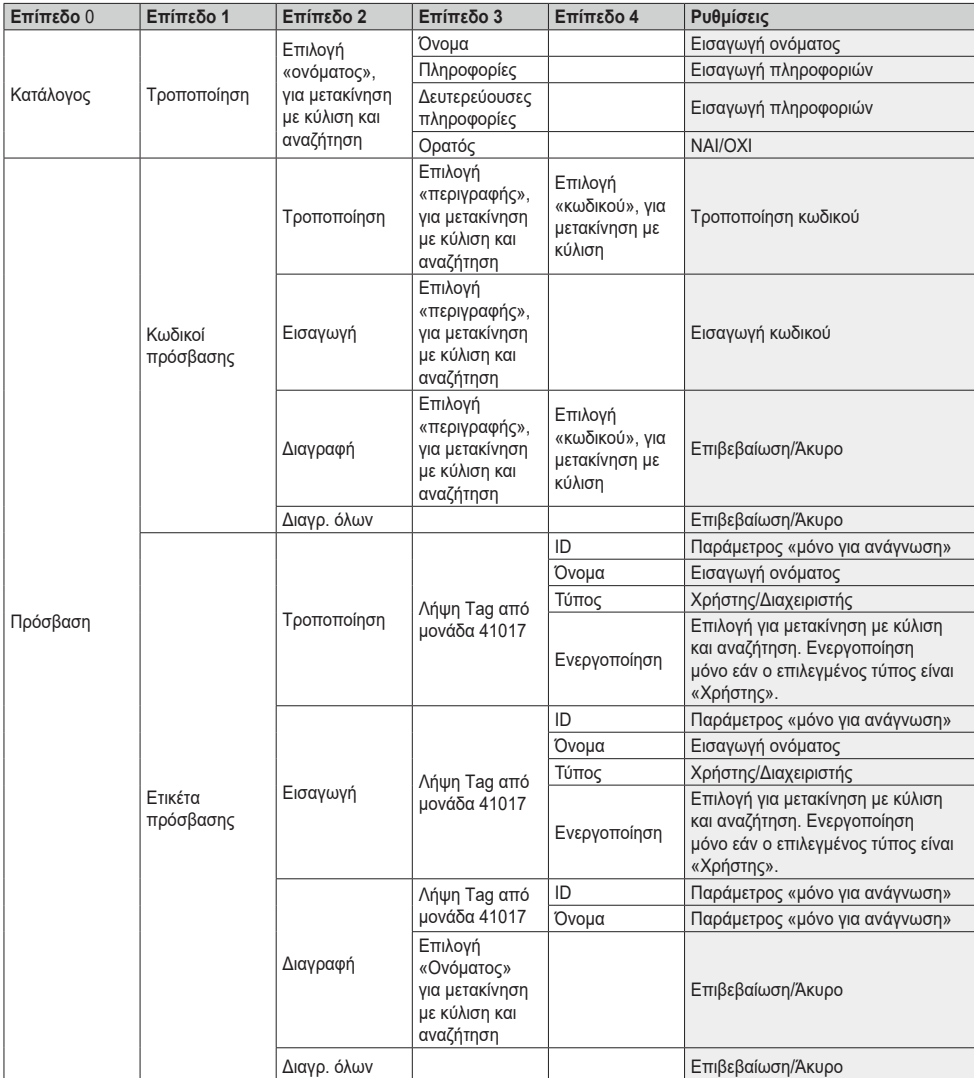

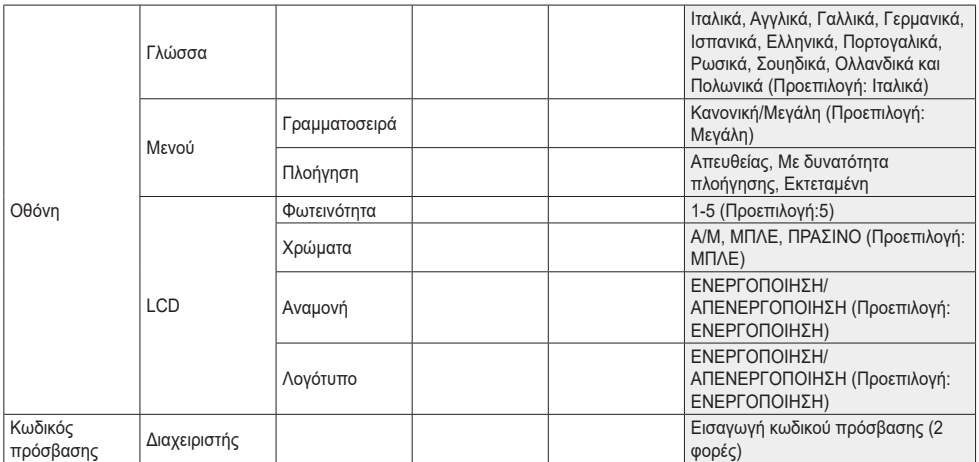

**MIMAR** 

Για την περιγραφή των πεδίων του μενού, ανατρέξτε στο μενού τεχνικού εγκατάστασης.

Πίνακας 4 - Στην περίπτωση τοποθέτησης σε εγκαταστάσεις με τεχνολογία IP.

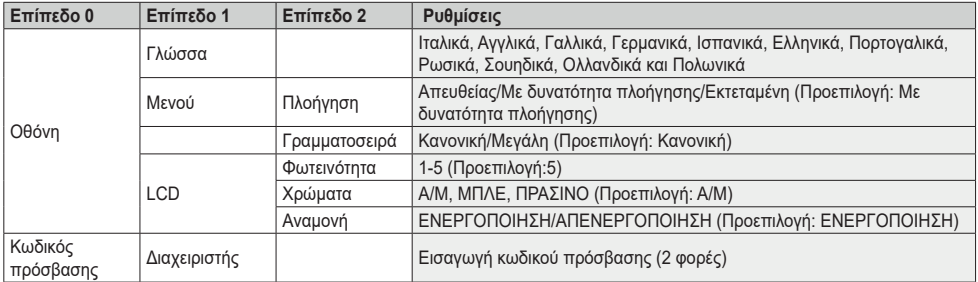

# **3.4 Μηνύματα ειδοποίησης**

Ο μηχανισμός εμφανίζει μια σειρά μηνυμάτων ειδοποίησης, η σημασία των οποίων συνοψίζεται στον παρακάτω πίνακα.

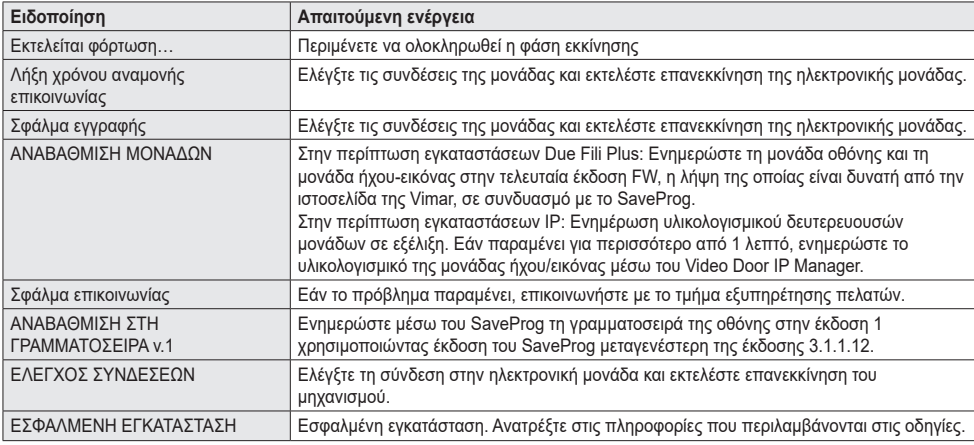

Για παράδειγμα, η παρακάτω οθόνη παρουσιάζεται κατά τη φάση εκκίνησης του μηχανισμού και σας ζητά να περιμένετε να ολοκληρωθεί η φάση εκκίνησης.

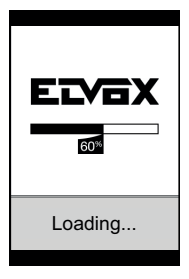

**Εκκίνηση**

# **4. Χρήση μονάδας οθόνης**

Ο μηχανισμός στη λειτουργία αναμονής εμφανίζει τις οδηγίες που πρέπει να ακολουθήσετε για πρόσβαση στις διαθέσιμες λειτουργίες βάσει του τύπου της εγκατάστασης.

Επί του παρόντος διατίθενται τρεις διαφορετικές επιλογές σε ό,τι αφορά το στυλ της αρχικής σελίδας που εμφανίζεται στην κατάσταση αναμονής και τον τρόπο πρόσβασης στις διαθέσιμες λειτουργίες. Μπορείτε να ρυθμίσετε την επιθυμητή σελίδα μέσω του τμήματος «Πλοήγηση» του μενού διαμόρφωσης της οθόνης.

Ανάλογα με τον προγραμματισμό του καταλόγου, η κύρια οθόνη της μονάδας οθόνης εμφανίζει το στοιχείο πίνακα, καταλόγου, εισαγωγής κωδικού εισόδου και ID για κλήση.

Οι εικόνες στο πλάι παρουσιάζουν την κατάσταση του εξωτερικού σταθμού που έχει διαμορφωθεί πλήρως με όλα τα στοιχεία που αναφέρονται παραπάνω.

# **QR** Porter Porter **Contacts Contacts** Internal **IN** Internal Yc.  $\overline{\mathsf{X}}$  $\overline{\phantom{a}}$

**ELYEX SEARCH BY** NAME CALL BY No OPEN WITH CODE PORTER

**VIMAR** 

# **4.1. Κλήση από κατάλογο προς εσωτερικό σταθμό**

Αποκτήστε πρόσβαση στο μενού Αναζήτηση βάσει ονόματος (Εκτεταμένο) ή Κατάλογος (Με δυνατότητα πλοήγησης και Απευθείας).

Εάν έχουν ενεργοποιηθεί τα φίλτρα καταλόγου, μετακινηθείτε στην ακολουθία και, στη συνέχεια, επιλέξτε το όνομα προς κλήση και πατήστε το πλήκτρο OK.

Με το πάτημα του πλήκτρου OK ακυρώνεται η κλήση που βρίσκεται σε εξέλιξη.

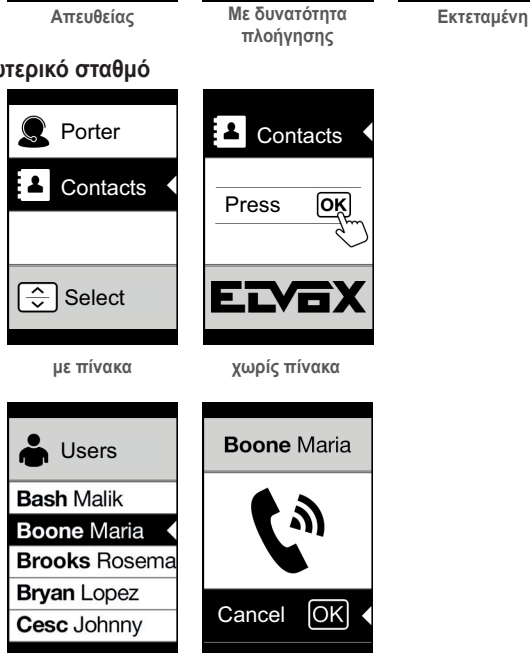

# **4.2 Αναζήτηση ονόματος στον κατάλογο**

Η αναζήτηση ενός συγκεκριμένου ονόματος στον κατάλογο πραγματοποιείται επίσης με τη χρήση της λειτουργίας multitap του πληκτρολογίου.

Από τη λίστα ονομάτων του καταλόγου, πατήστε στο πληκτρολόγιο τα απαιτούμενα γράμματα για σύνθεση του ονόματος. Πρέπει να πατήσετε επανειλημμένα κάθε πλήκτρο μέχρι να εμφανιστεί στην οθόνη το επιθυμητό γράμμα.

Το υπό σύνθεση όνομα εμφανίζεται στο πάνω μέρος της οθόνης.

Με τον τρόπο αυτό, η εμφάνιση ενημερώνεται και επισημαίνεται το πρώτο όνομα που πληροί τα κριτήρια της αναζήτησης. Στη συνέχεια, επιλέξτε το επιθυμητό όνομα και πατήστε το OK.

Εάν διαγράψετε το υπό σύνθεση όνομα με το πλήκτρο C, επαναφέρεται η αρχική εμφάνιση.

Η λειτουργία multitap είναι πάντα ενεργοποιημένη στις οθόνες όπου εμφανίζεται μια λίστα των χρηστών.

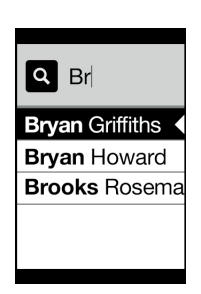

## **4.3 Κλήση προς πίνακα**

Για την κλήση προς πίνακα, εάν έχει διαμορφωθεί στον κατάλογο, διατίθεται ένα στοιχείο ταχείας πρόσβασης στο κύριο μενού. Επίσης, τυχόν άλλοι πίνακες είναι προσβάσιμοι ως στοιχεία του καταλόγου.

# **4.4 Κλήση από πληκτρολόγιο**

Εάν υπάρχει πληκτρολόγιο, μπορείτε να πληκτρολογήσετε απευθείας τον αριθμό του εσωτερικού σταθμού προς κλήση.

Πληκτρολογήστε τον αριθμό του εσωτερικού σταθμού ακολουθώντας τις οδηγίες που αναφέρονται στην οθόνη:

- «OK» για αποστολή της κλήσης,
- «C» για ακύρωση της εισαγωγής.

Εάν ο αριθμός εσωτερικού σταθμού που πληκτρολογήσατε δεν αντιστοιχεί σε έγκυρο αριθμό, εμφανίζεται μια προειδοποίηση:

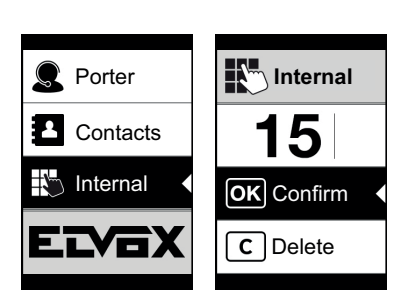

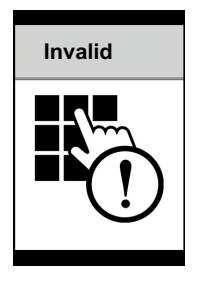

# **4.5 Πληροφορίες κλήσης**

Ο μηχανισμός εμφανίζει τις πληροφορίες κατάστασης σχετίζονται με τη φάση κλήσης:

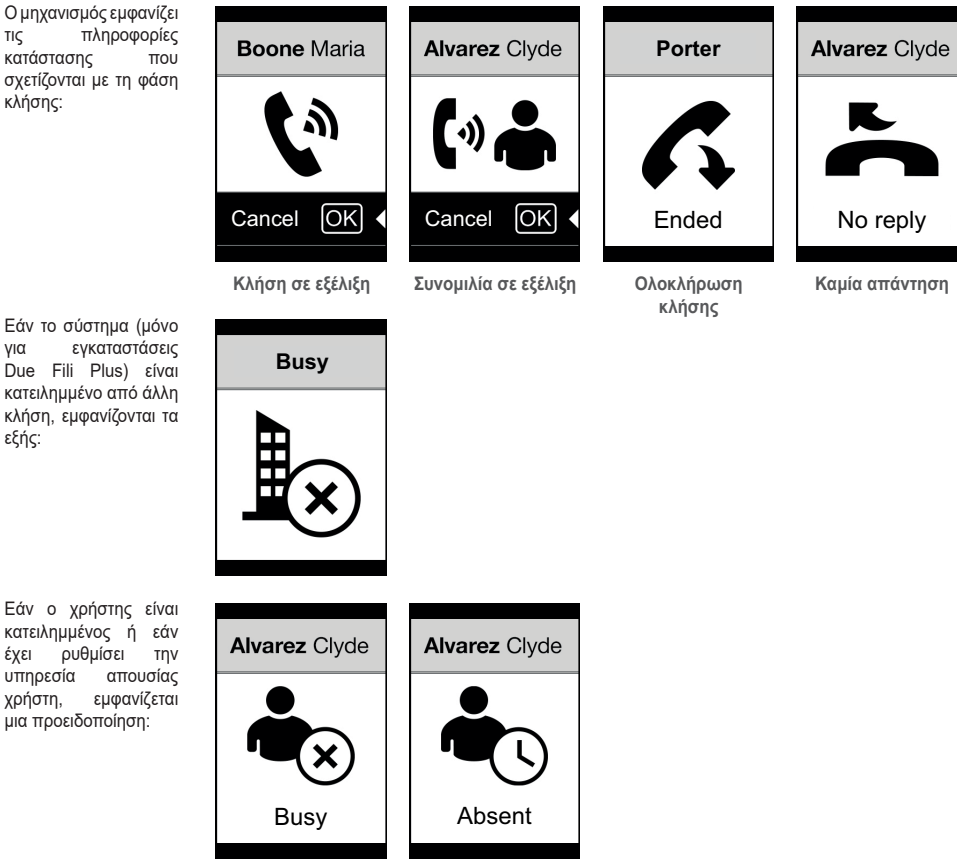

**MIMAR** 

Εάν ο χρήστης είναι

εξής:

κατειλημμένος ή εάν έχει ρυθμίσει την υπηρεσία απουσίας χρήστη, εμφανίζεται μια προειδοποίηση:

# **5. Έλεγχος διόδων**

Όταν υπάρχει πληκτρολόγιο στον εξωτερικό σταθμό, στην οθόνη εμφανίζεται μια ειδοποίηση για τη λειτουργία ελέγχου πρόσβασης.

Αυτή η λειτουργία παρέχει τη δυνατότητα ενεργοποίησης μιας εντολής που έχει ήδη διαμορφωθεί (π.χ. κλειδαριά, ρελέ κλπ.). Για τη λειτουργία, ανατρέξτε στις οδηγίες της μονάδας πληκτρολογίου που αναφέρονται εδώ συνοπτικά.

# **5.1. Λειτουργία**

Το πληκτρολόγιο διαθέτει 2 πλήκτρα λειτουργίας που αναφέρονται εδώ ως και .

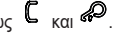

Εάν πατήσετε το πλήκτρο <sup>29</sup>, ενεργοποιείται η λειτουργία «εισαγωγής κωδικού» της οθόνης.

Με κάθε πάτημα ενός πλήκτρου ψηφίου, στην οθόνη εμφανίζεται το ψηφίο για ένα σύντομο χρονικό διάστημα, το οποίο αντικαθίσταται στη συνέχεια από έναν αστερίσκο.

Ο κωδικός που έχει εισαχθεί επιβεβαιώνεται με εκ νέου πάτημα του  $\circledast$ 

Το πλήκτρο χρησιμοποιείται για διαγραφή τυχόν ψηφίων που έχουν εισαχθεί ή εάν δεν υπάρχουν ψηφία, για επιστροφή στην αρχική σελίδα.

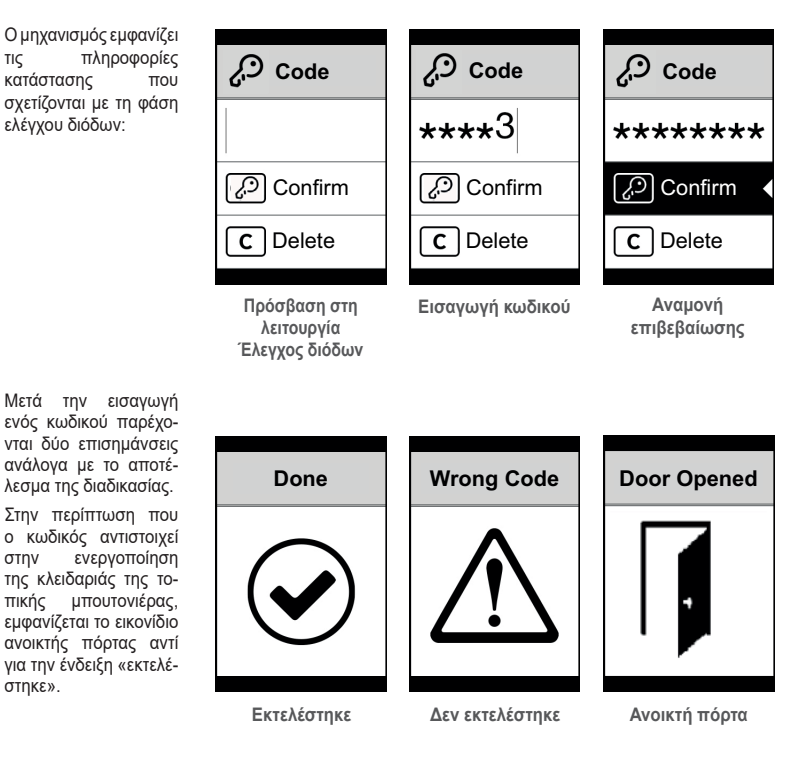

 $\boxdot$  VIMAR

**7 VIMAR** 

# **6. Ενημέρωση**

# **6.1. Χειροκίνητη ενημέρωση**

Ο μηχανισμός ενημερώνεται μέσω της σύνδεσης USB.

Ακολουθήστε τις οδηγίες χρήσης του SaveProg/FWUpdate ή WinBoot.

Για την ενημέρωση, απαιτείται αποσύνδεση του μηχανισμού από άλλες μονάδες και από τυχόν βοηθητική τροφοδοσία, σύνδεση του USB στον Η/Υ και έναρξη της ενημέρωσης εντός 30 δευτ. Μετά από 30 δευτ., τερματίζεται αυτόματα η φάση ενημέρωσης του μηχανισμού.

Κατά τη φάση ενημέρωσης, η λυχνία led του πλήκτρου OK παραμένει αναμμένη και στην οθόνη δεν εμφανίζεται καμία εικόνα.

Εκτελέστε την ενημέρωση της οθόνης με Η/Υ που έχει κατάλληλη τροφοδοσία ή φορτισμένη μπαταρία.

Εάν, στην περίπτωση Η/Υ που τροφοδοτείται από μπαταρία, διακοπεί η ενημέρωση, η αιτία είναι το υπερβολικά χαμηλό επίπεδο φορτίου της μπαταρίας που δεν επιτρέπει τη σωστή τροφοδοσία της εξόδου USB που χρησιμοποιείται για την ενημέρωση. Επομένως, πρέπει να επαναλάβετε τη διαδικασία φροντίζοντας ο Η/Υ να τροφοδοτείται απευθείας με ηλεκτρικό ρεύμα.

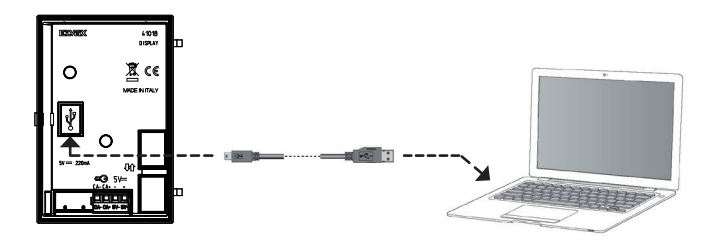

# **6.2. Αυτόματη ενημέρωση**

Όταν ο μηχανισμός αποτελεί μέρος μιας εγκατάστασης συστήματος θυροτηλεόρασης IP Elvox ή όταν είναι συνδεδεμένος σε ηλεκτρονική μονάδα ήχου-εικόνας κωδ. 41006.1, ενημερώνεται αυτόματα από την ηλεκτρονική μονάδα στην οποία είναι συνδεδεμένος. Η δραστηριότητα ενημέρωσης επισημαίνεται μέσω των λυχνιών LED της μονάδας 41006.1, όπως περιγράφεται στο σχετικό εγχειρίδιο εγκατάστασης.

ΣΗΜΕΙΩΣΗ: ο μηχανισμός μπορεί να λειτουργήσει με μονάδα 41006.1, εάν διαθέτει έκδοση υλικολογισμικού 1.19 ή επόμενη. Σε αντίθετη περίπτωση, όταν είναι συνδεδεμένος στη μονάδα 41006.1, θα εμφανιστεί το μήνυμα «Ενημερώστε τις μονάδες» κατά τη φάση εκκίνησης (βλ. παράγραφο 5.6 Μηνύματα ειδοποίησης): στη συνέχεια, προχωρήστε σε χειροκίνητη ενημέρωση μέσω του SaveProg/FWUpdate, όπως περιγράφηκε παραπάνω. Στο τέλος, συνδέστε ξανά τον μηχανισμό στη μονάδα 41006.1.

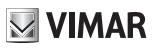

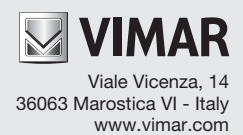